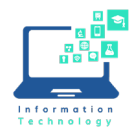

CCSU now has a campus-wide license for Matlab. This license provides access for all CCSU faculty, staff, and students on university-owned computers, as well as personally owned computers. These are the instructions for downloading and installing Matlab on personally owned computers.

1. Go to the CCSU Mathworks Portal: [Central Connecticut State University MATLAB Portal.](https://nam10.safelinks.protection.outlook.com/?url=https%3A%2F%2Fwww.mathworks.com%2Facademia%2Ftah-portal%2Fcentral-connecticut-state-university-31504053.html&data=01%7C01%7Clisa.washko%40ccsu.edu%7C60582d1a97fc4bf99e1808d8608dec0a%7C2329c570b5804223803b427d800e81b6%7C0&sdata=21GJvQ5c2tdmyAr3HUf8DxrhsBO%2FarXGtrnKlh%2BBNZs%3D&reserved=0) The first time you use the portal, you need to create an account. Click Sign in to get started and then choose "Create one".

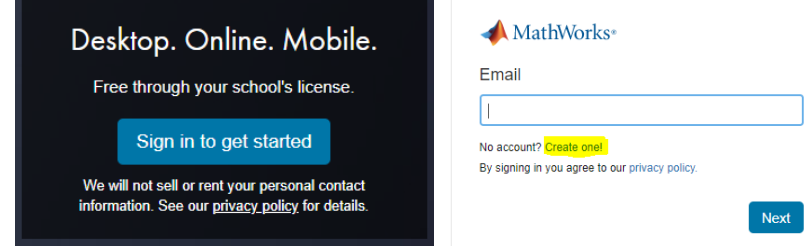

- 2. Follow the account creation steps and then login to access the installer download. Click on Install Matlab.
- 3. Choose R2020b and then choose your Operating System. Find the installer file in your Downloads folder and double-click to run it. It will extract files and automatically start the installer. When prompted, sign into your Mathworks account, accept the terms and click Next.

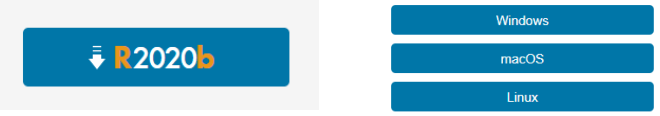

4. Under Select Licenses, choose Licenses and click Next.

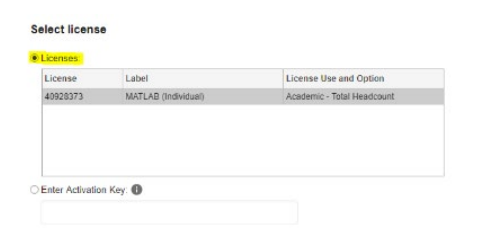

- 5. Confirm User information and click Next.
- 6. Select destination folder, Select Toolboxes (if necessary), and then Select Options. Look at Confirm selections and click Begin Install. The installation might take some time, depending on how many toolboxes were selected. Be patient! When it's done, you will see Installation Complete.

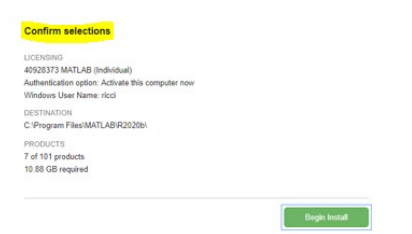